# **Socialförvaltningen**

*Datum* 2023-04-18

# **Underlag för dokument till**

# **HSV förflytta journaler, "registrera avliden "avsluta, återöppna**

**OBS**! När en patient ska flytta mellan boenden, eller om en patient byter insats från växelvård/korttidsboende till ordinärt eller särskilt boende behöver du **inte** avsluta hela HSL-journalen. Det enda som behöver avslutas är HSL-uppdraget.

### **Flytta HSL-journal/Låt journalen vila**

Vissa journaler kan du behöva göra tillgänglig för andra användare i andra verksamheter. Det kan vara att patienten byter boendeform från korttidsboende till särskilt boende eller att patient byter till annat boende. När Patienter har växelvård och inte har HSL i ordinärt boende, ska dessa flytas till vilande journaler

> **Rutinen för flytt av journal från en enhet till en annan enhet:** 1) Enheten som patient flyttar från stänger ner HSL-uppdragen som är aktuella på enheten /utförare 2) Enheten som patient flyttar från flyttar journalen till den enhet som nu är aktuell.

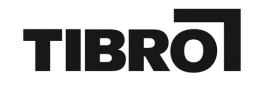

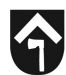

3) Vid växelvård (där inte HSL i ordinärt boende finns beslutas) flyttas patient till Vilande journaler och hämtas upp när ny period för växelvård påbörjas alternativt om särskilt boende blir aktuellt

#### **OBS! Kom ihåg att avsluta HSL-uppdragen som finns på din verksamhet innan du flyttar journalen.**

Du kan då flytta en journal genom att klicka på "Journal" och sen "Ändra organisation".

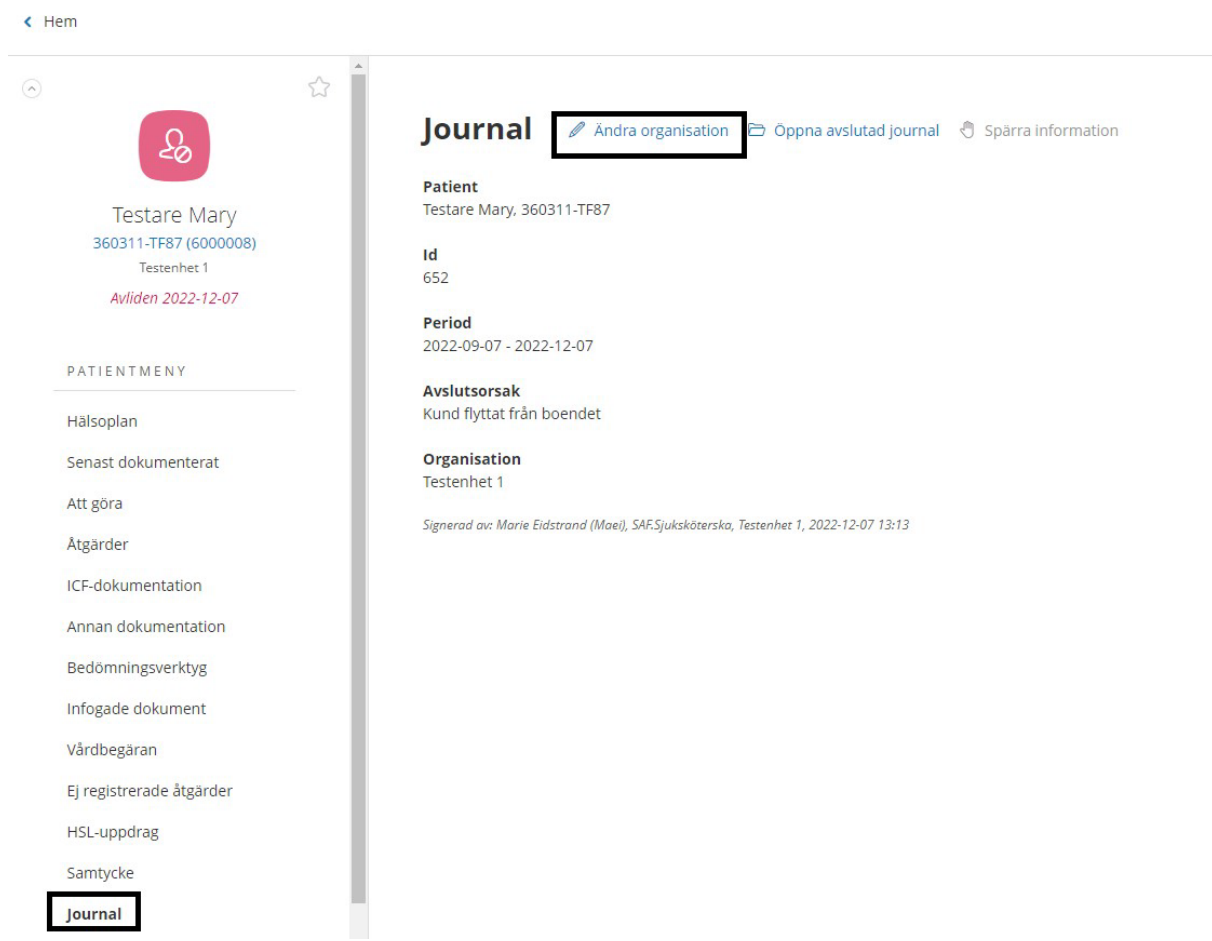

Välj organisation Vilande journaler.

Klicka på Spara.

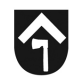

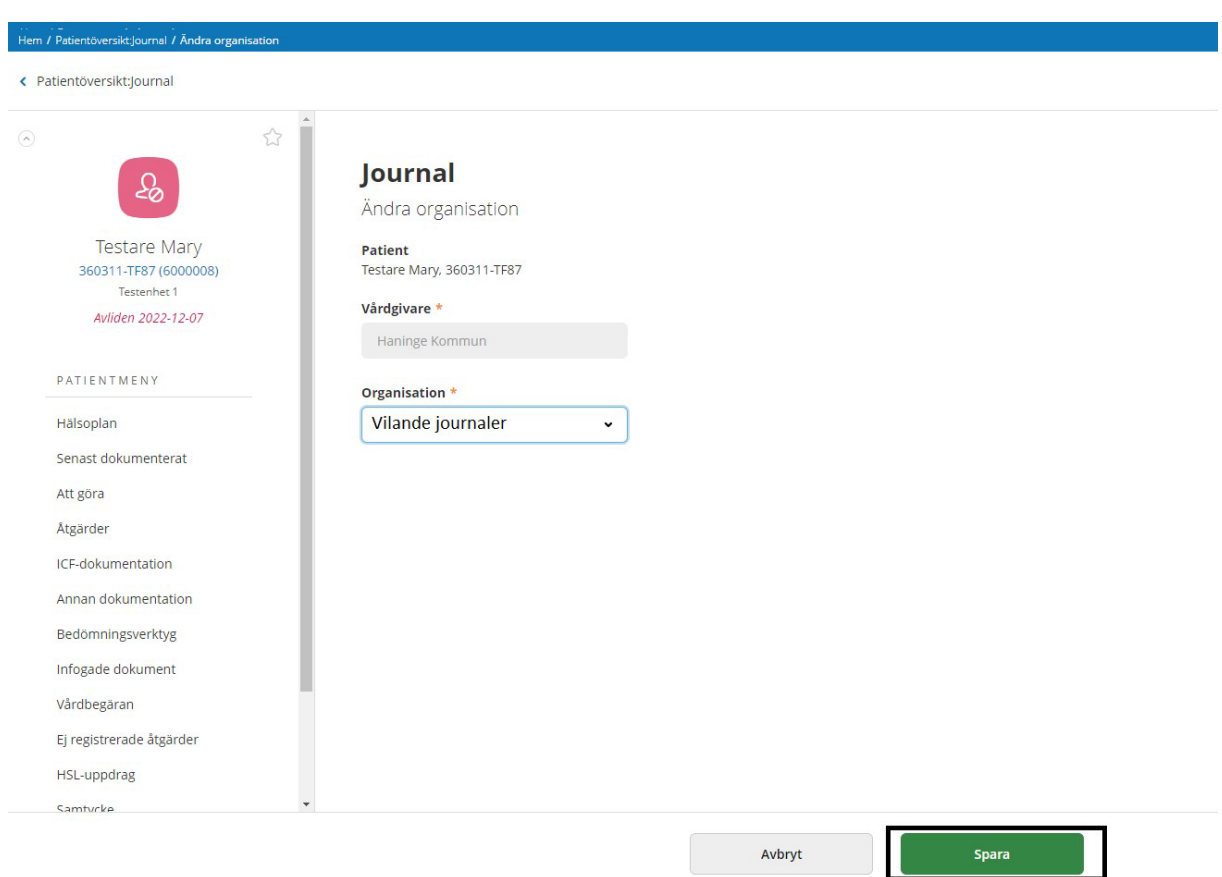

#### **Hantera HSL-journalen på korttids/växelvård/**

Patientansvarig sjuksköterska ansvarar för att patienten journal flyttas över till den enhet patienten ska till.

Patientansvarig ansvarar för att stänga ner HSL-uppdragen som inte bör ligga öppna på enheten /utförare (om de genererar en aktivitet för legitimerad personal eller omvårdnadspersonal.)

Om patienten har Hemsjukvård – låt HSL-uppdrag till Hemvården ligga kvar, planerarna ansvarar då för att pausa åtgärder under tiden patienten är på växelvård.

Gör en bedömning om det finns några utredande eller behandlande åtgärder som ska stängas ner inför överflytten.

Vid överflytt: använd oplanerad åtgärd, behandlande KVÅ-kod GB004 "Patientrelaterad extern information och utbildning".

Hur:

- "patienten kommer idag till Korttiden för sedvanlig växelvård"
- "patienten återgår till hemmet efter växelvårdsperiod"

När patientens journal "aktiveras" på den enheten patienten flyttat till hanterar denna patientansvariga sjuksköterskan eventuella utredande/behandlande åtgärder samt fördelar ut HSL-uppdrag.

## **Återöppna journal**

Du ser att journalen är stängd genom att ikonen blir röd och journalen får ett slutdatum.

Du kan återöppna journalen genom att klicka på Journal och Öppna avslutad journal. När du öppnat journalen behöver du även öppna den tidigare vårdprocessen.

#### **OBS! Patienten kan bara ha en vårdprocess. I stället för att skapa en ny vårdprocess, återöppna den tidigare!**

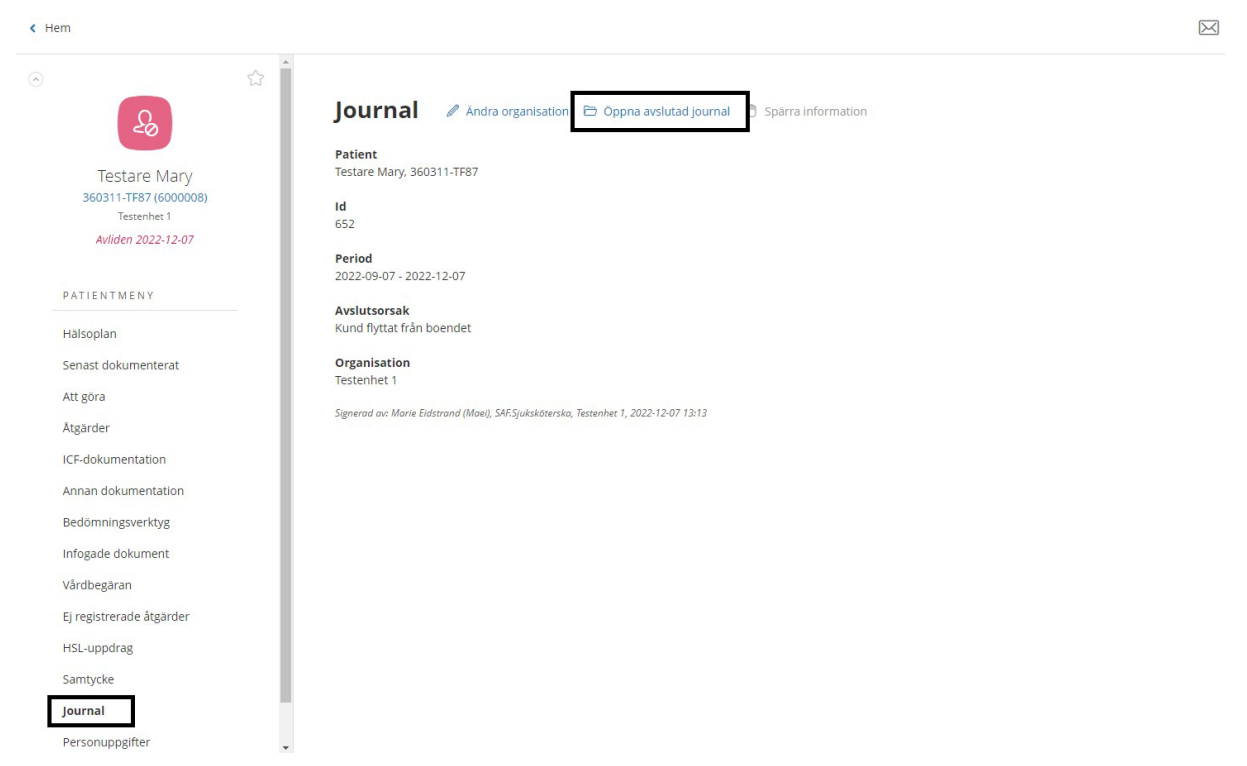

Klicka på Signera för att öppna journalen.

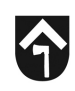

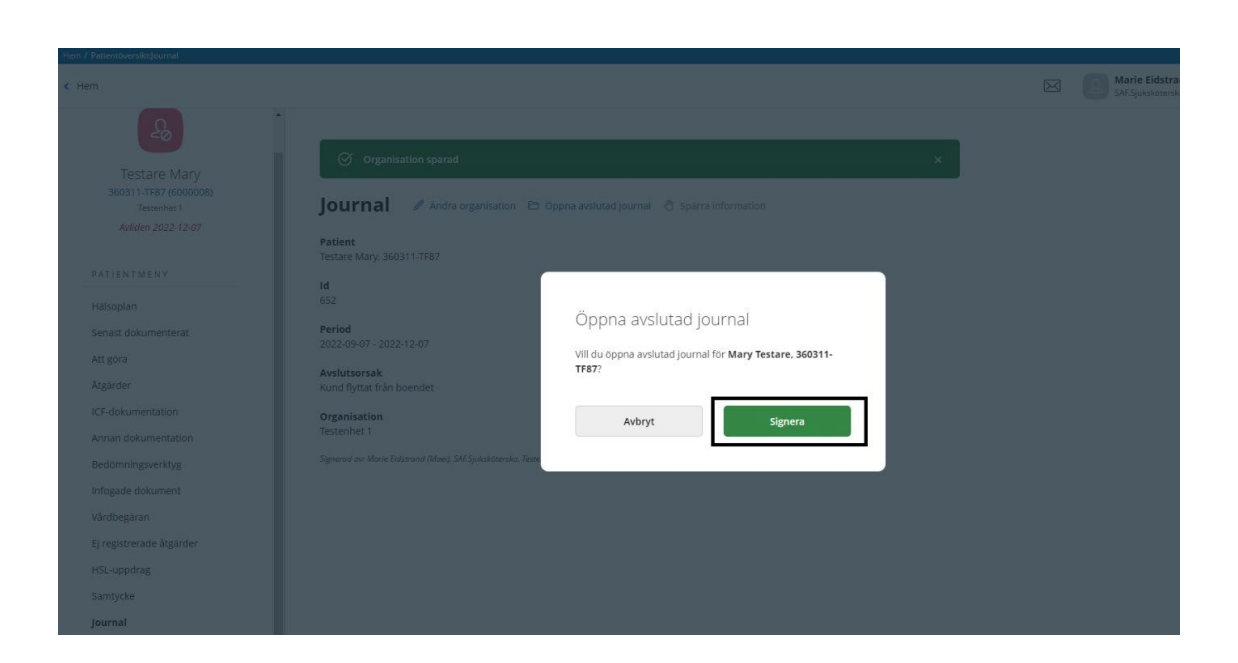

#### **Återöppna vårdprocess**

Efter att du öppnat återöppnat HSL-journalen behöver du även öppna den stängda vårdprocessen. Du ser att HSL-journalen öppnas, vilket du kan se eftersom ikonen blir blå och en ny period startar för journalen.

Det är nu dags att återöppna vårdprocessen.

**OBS!** En patient ska enbart alltid ha en vårdprocess. Om patient har en stängd vårdprocess behöver du därför öppna den.

Klicka på det blåa personnumret för att komma till vårdprocessen.

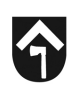

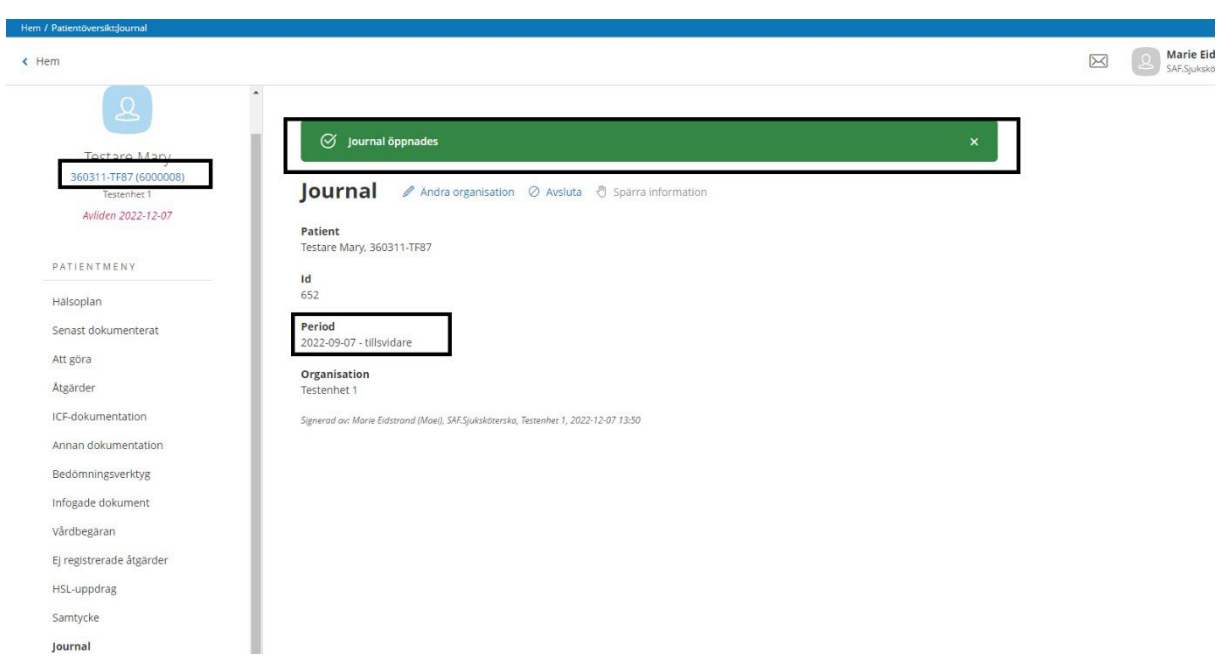

#### Klicka på vårdprocessen.

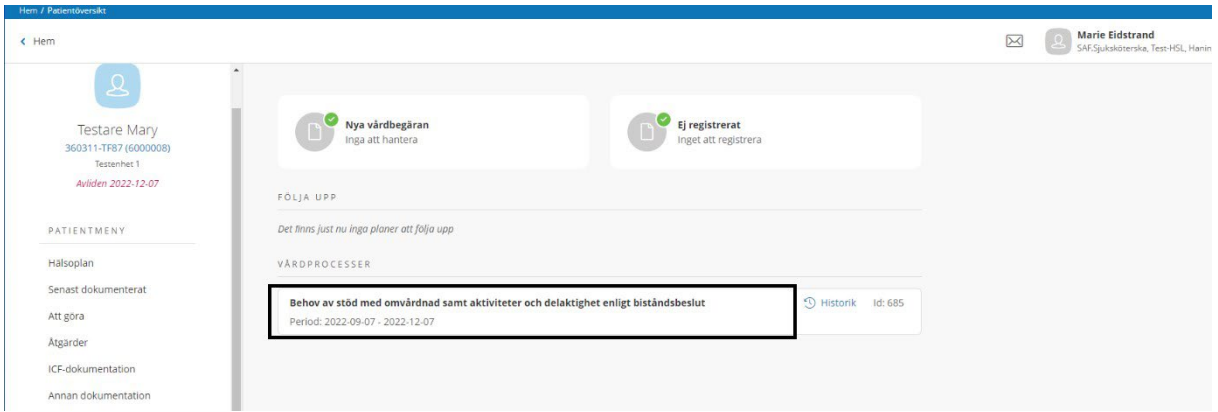

Klicka på Öppna avslutad vårdprocess.

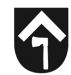

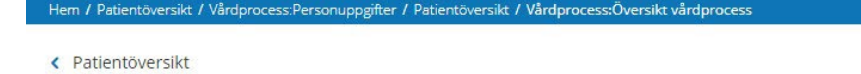

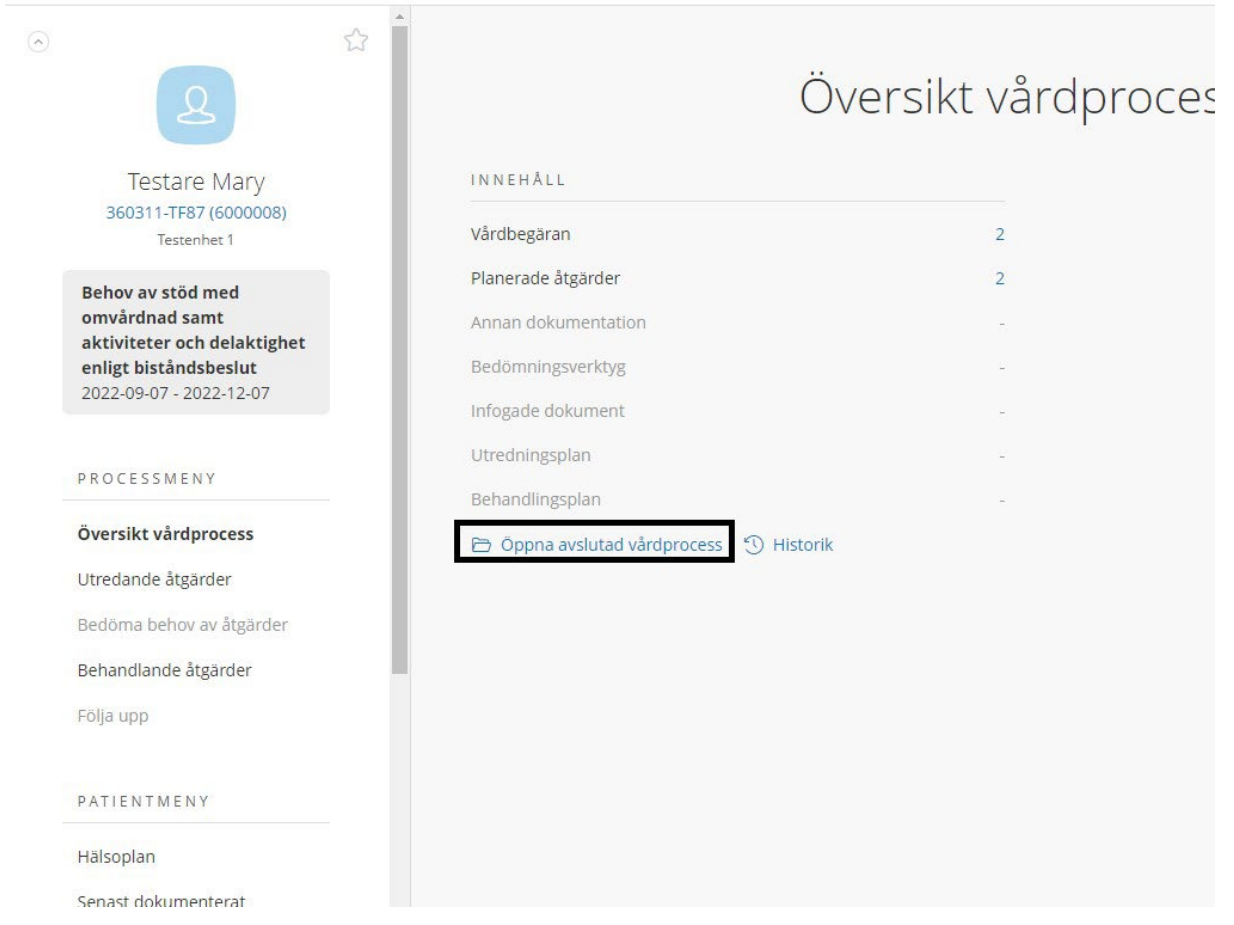

Klicka på Signera.

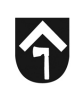

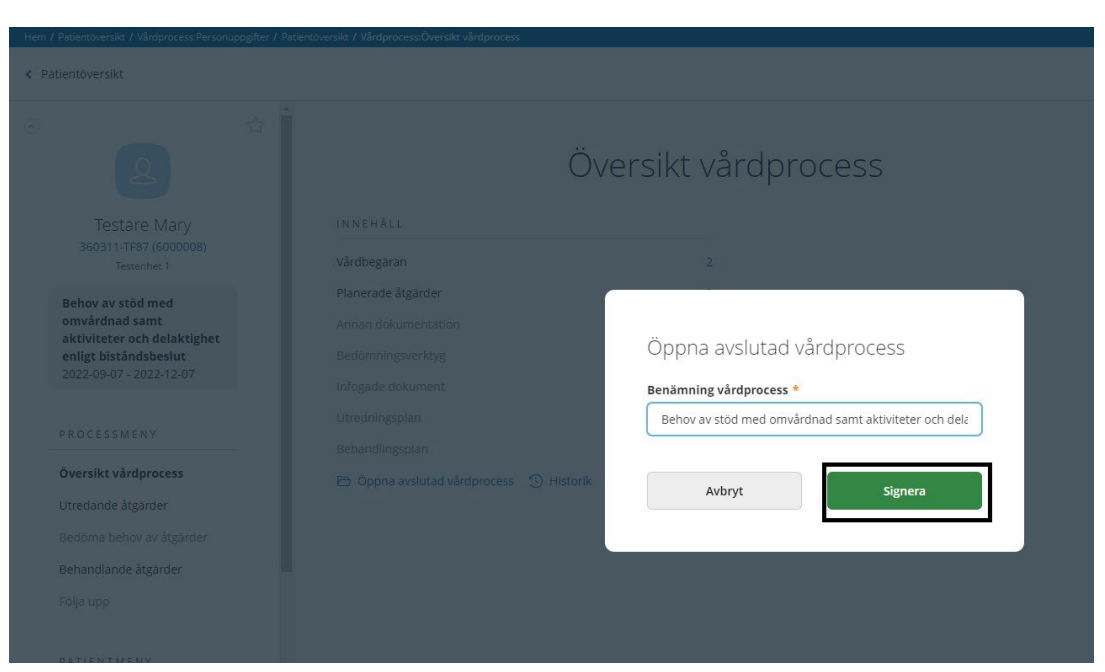

Vårdprocessen är nu öppen.

Observera att alla behandlande och utredande åtgärder samt hsl-uppdrag automatiskt stängts ner när journalen stängts ner.

Du behöver nu gå igenom de för att göra din egen bedömning om någon av de tidigare HSL-uppdragen behöver öppnas upp igen. Säkerställ även att HSL-uppdragen finns på rätt verksamhet (boende).

Klicka på HSL-uppdraget och klicka på Ändra.

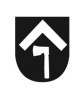

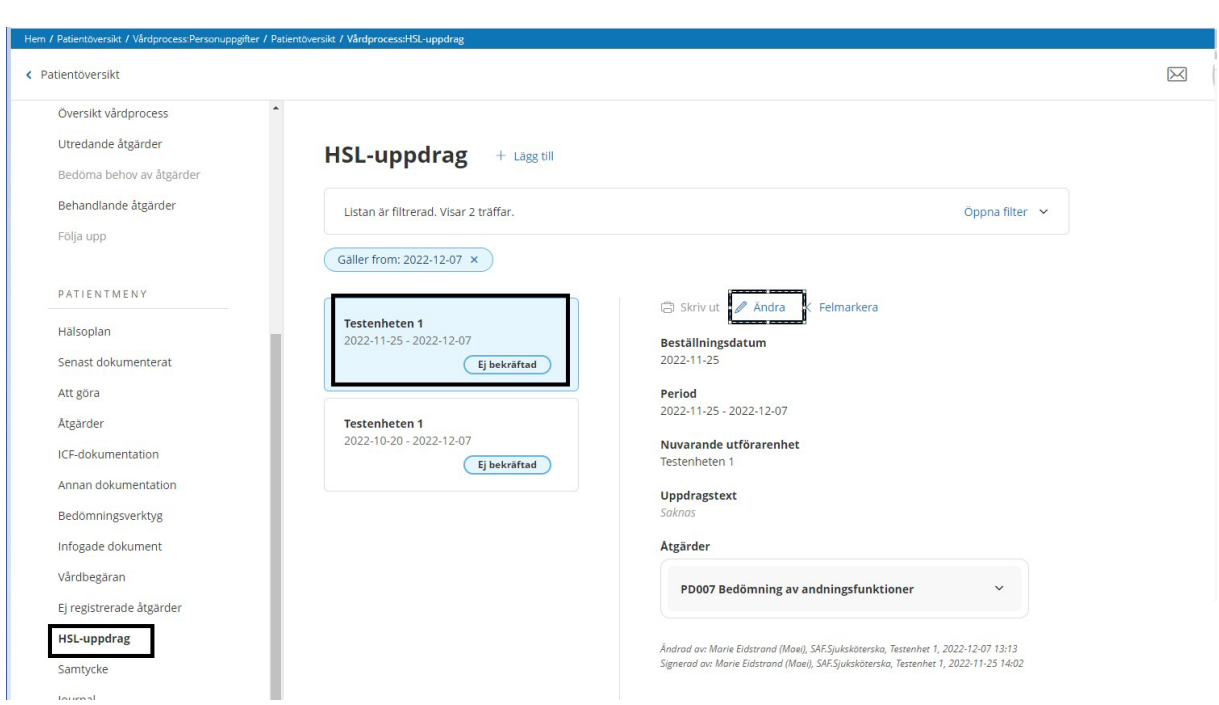

Säkerställ så rätt organisation/utförare/boende får HSL-uppdraget.

Ändra datum för HSL-uppdraget.

Infoga ev frastext eller komplettera HSL-uppdraget.

#### Klicka på Signera.

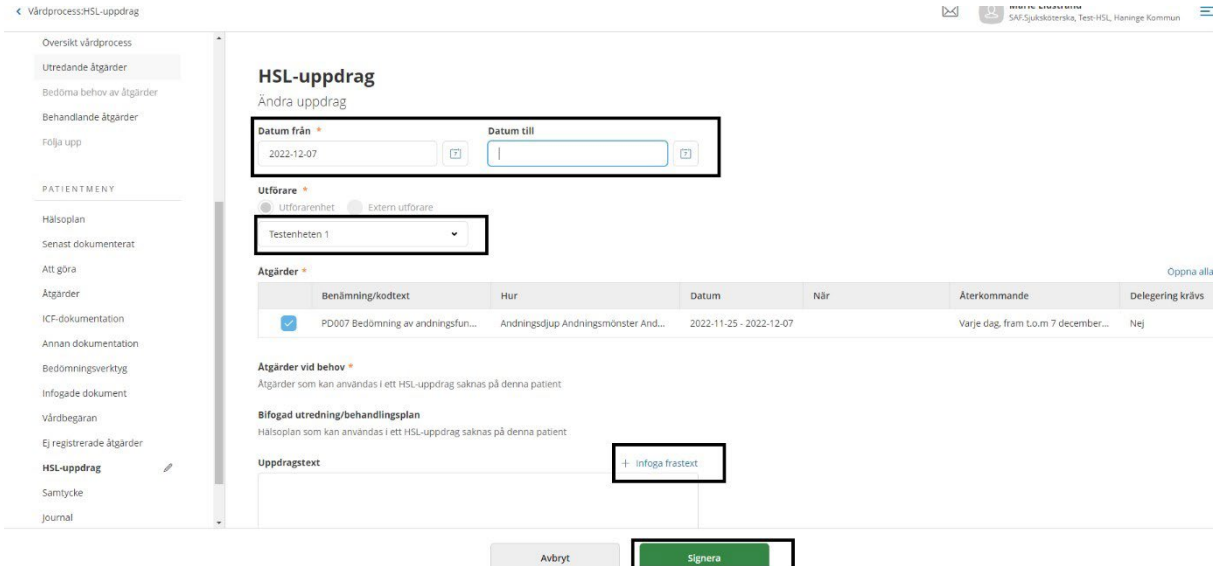

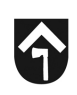

#### Klicka på Signera.

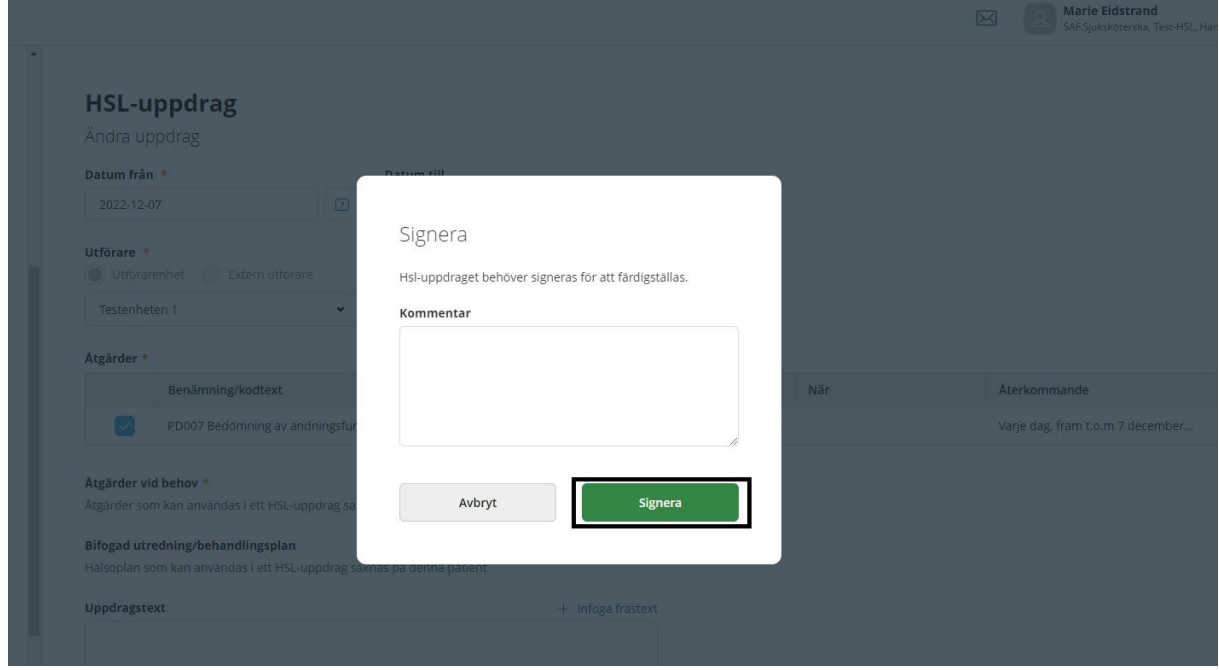

### **När patienten avlider**

Tjänstgörande SSK som konstaterar dödsfallet registrerar patienten som avliden. Registrera personen som avliden: Personuppgifter - Ändra – avregistrering- Välj "avliden"- Välj datum då personen avled - spara - under patientens namn i vänstra hörnet kommer det stå "avliden ÅÅ-MM-DD". Detta avslutar dock inte journalen, det går fortfarande dokumentera i journalen. - detta görs av tjänstgörande SSK- När PAS är på plats kontaktar hen berörda parter som varit involverade i patienten för att kolla om alla dokumenterat klart När alla dokumenterat klart skall journalen avslutas "journal "avsluta" välj datum (kan endast välja dagens datum) välj orsak "avliden i kommunens verksamhet".

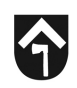

#### Klicka på Personuppgifter.

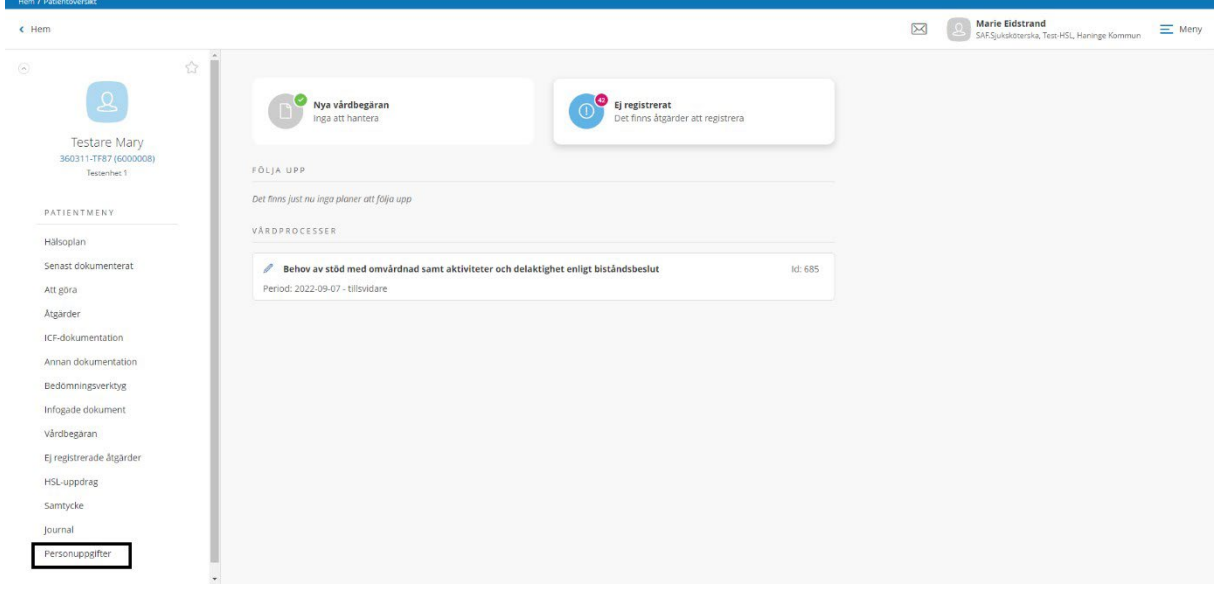

#### Klicka på Ändra.

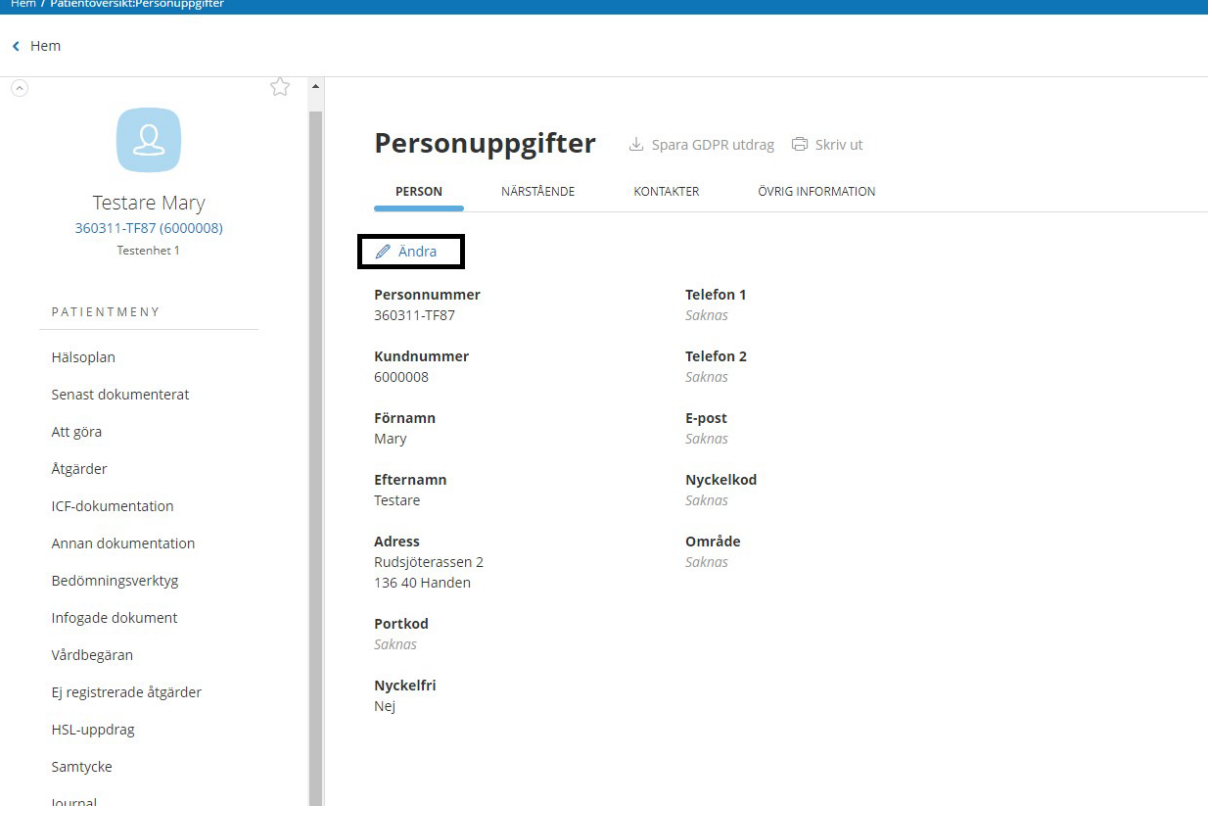

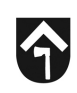

#### Välj avregistrering Avliden och välj datum för avregistrering.

#### Klicka på Spara.

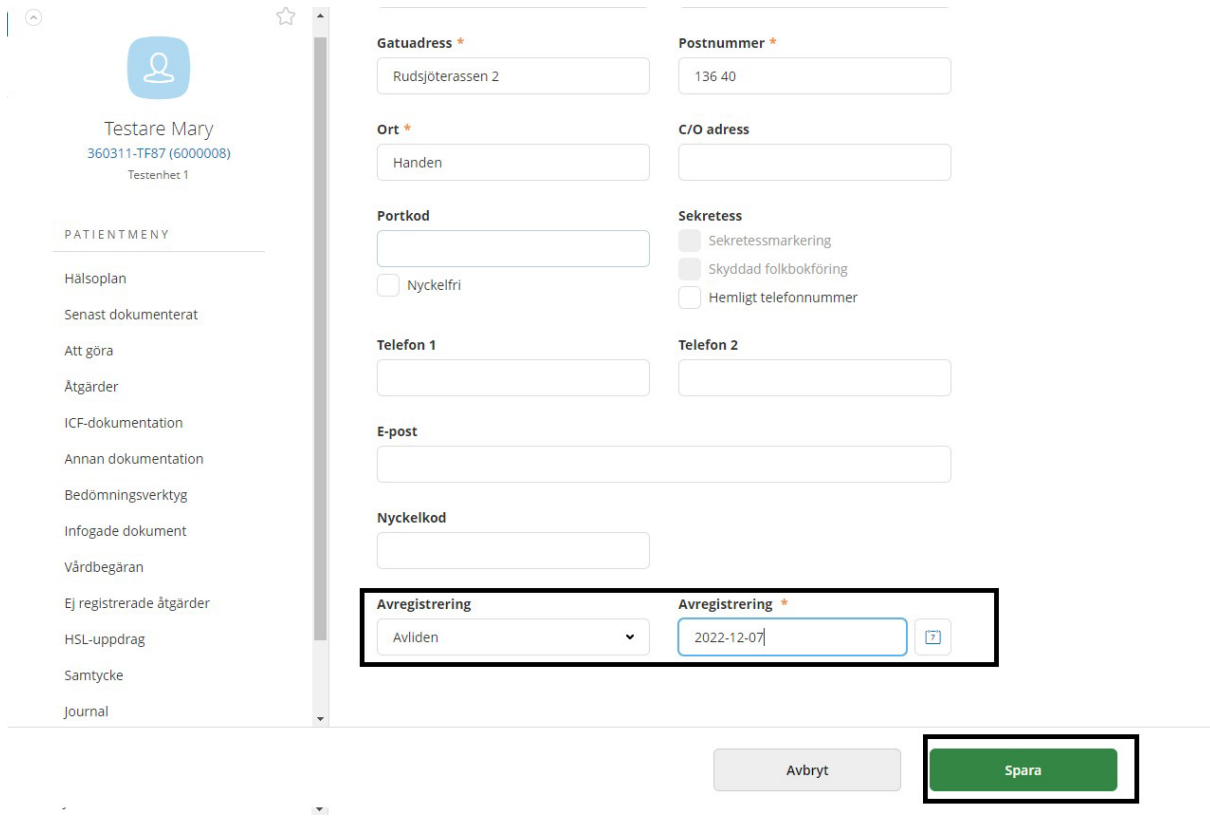

Patienten blir då registrerad som avliden.

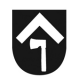

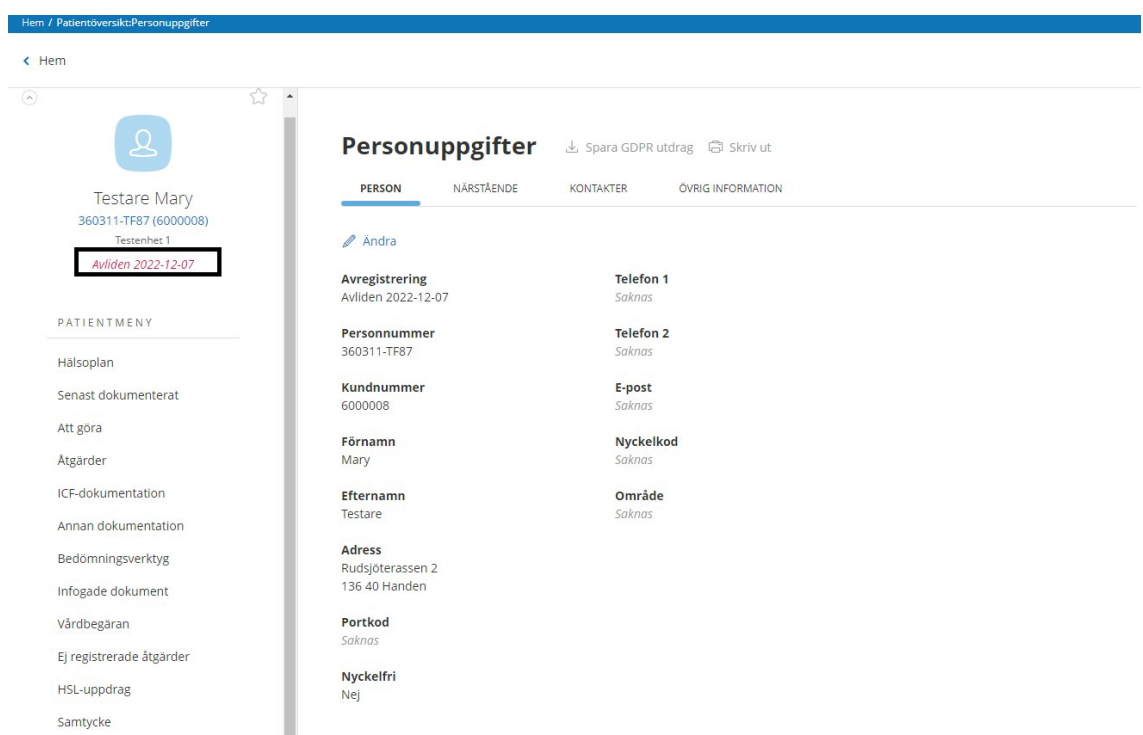

**OBS!** Vad som är viktigt att veta är att journalen och vårdprocessen fortfarande behöver stängas ner. Om du klickar på någon av siffrorna nedan ser du att de fortfarande ligger tills vidare.

**Alternativ 1.** Klicka på det blå personnumret (1) för att komma till förstasidan och se att vårdprocessen ligger öppen (2).

**Alternativ 2.** Klicka på Hälsoplan (3) för att se att hälsoplanerna ligger öppna.

**Alternativ 3.** Klicka på Journal (4) för att se att journalen fortfarande är öppen.

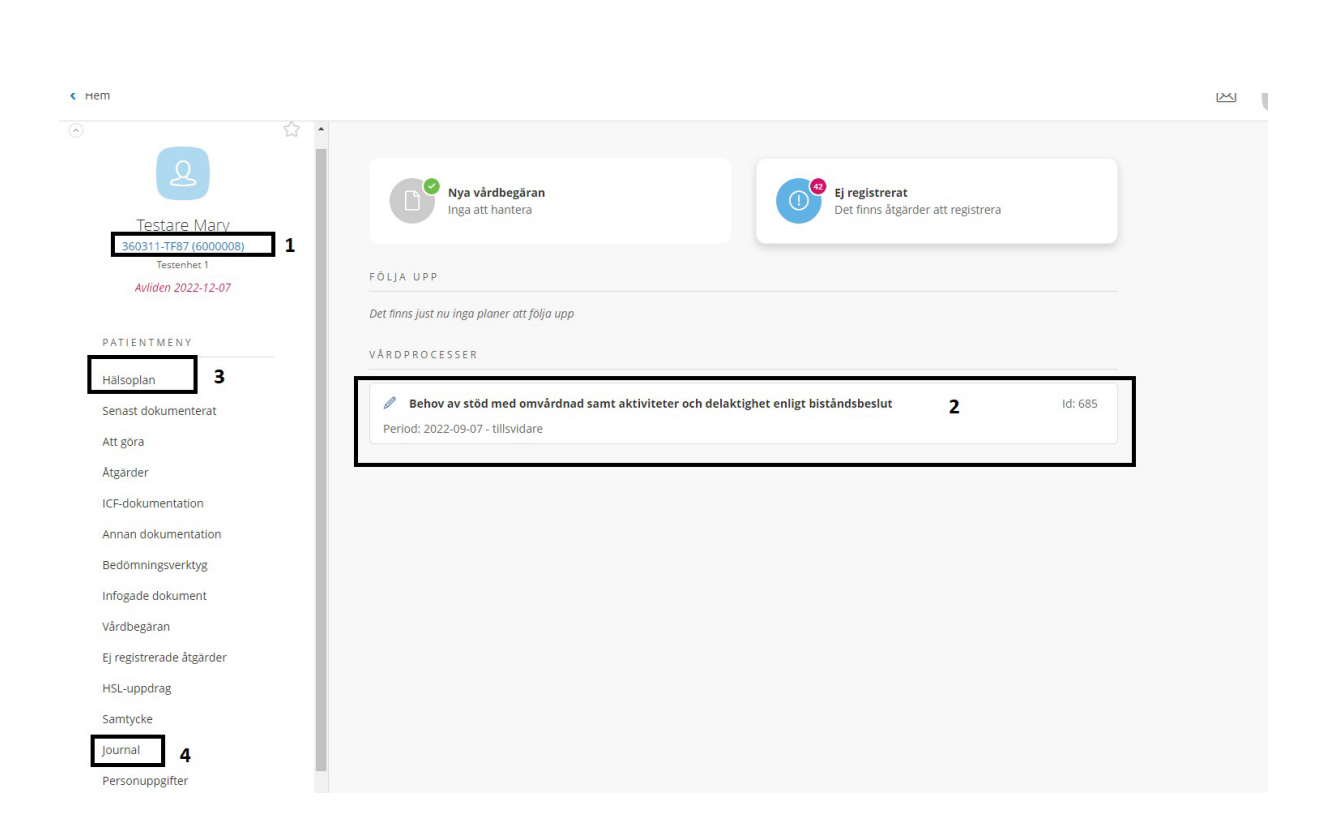

#### **Avsluta journal vid om kunden avlider, vid utflytt eller vid hemgång**

Observera att allt behöver vara hanterat i patientens journal innan den stängs ner. När du avslutar journalen stängs den och du kommer inte kunna fortsätta dokumentera i journalen. Du kan avsluta en journal bakåt i tiden, dock inte framåt i tiden.

**OBS**! När en patient ska flyttas mellan boenden, eller om en patient byter insats från växelvård/korttidsboende till särskilt boende behöver du **inte** avsluta hela HSL-journalen. Det enda som behöver avslutas är HSL-uppdraget.

SAF.Sjukskoterska, Test-HSL, Haninge Kommun فللمستعمل المستعمل

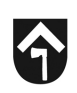

Klicka på journal.

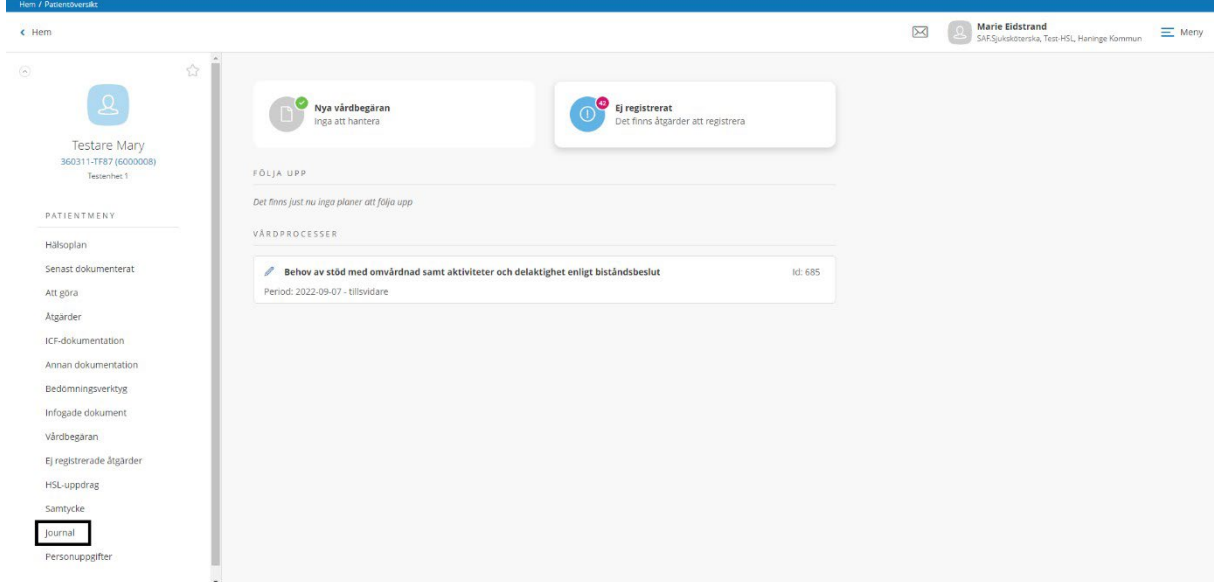

För att avsluta journalen klicka på Avsluta.

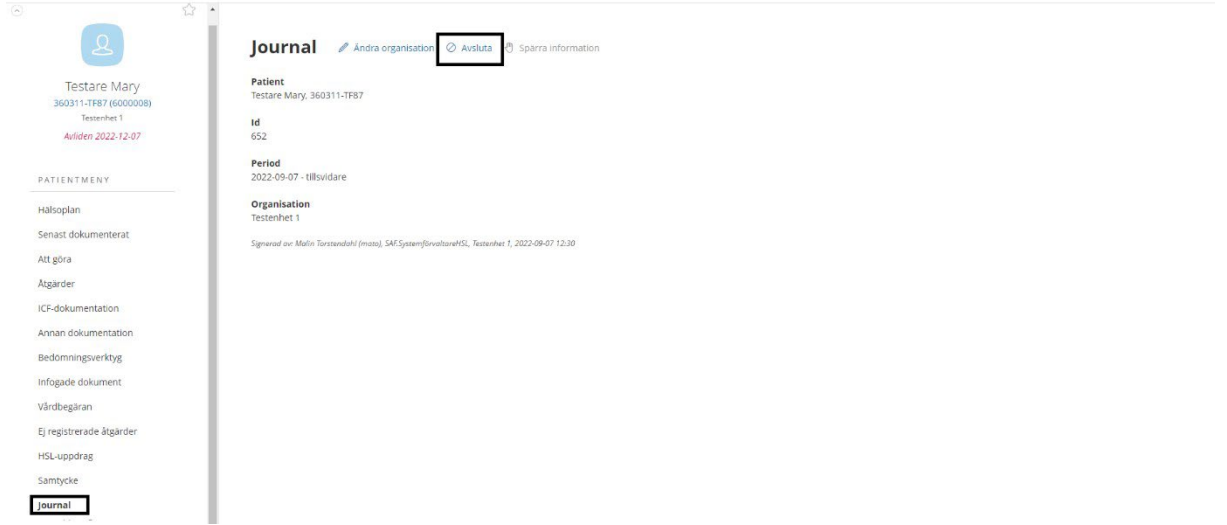

Välj avslutsdatum och avslutsorsak.

Klicka på Avsluta.

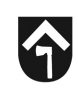

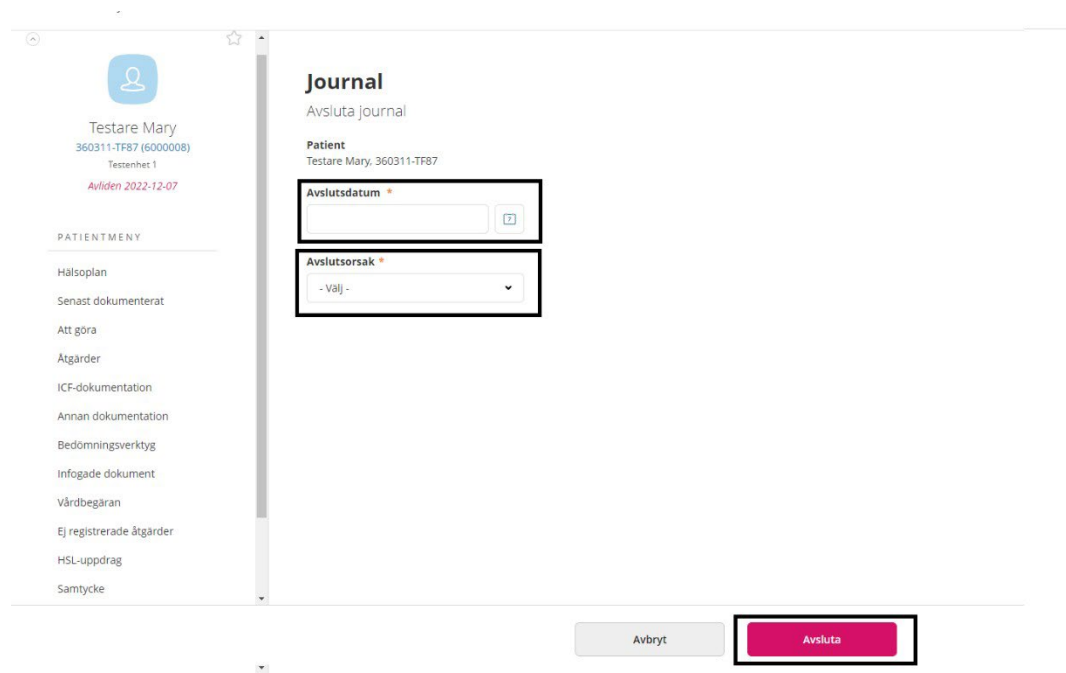

Du får information att dokumentationen kommer avslutas.

Du behöver även verifiera att du vill avsluta journalen genom att klicka i bocken vid "JA".

Klicka sen på Avsluta.

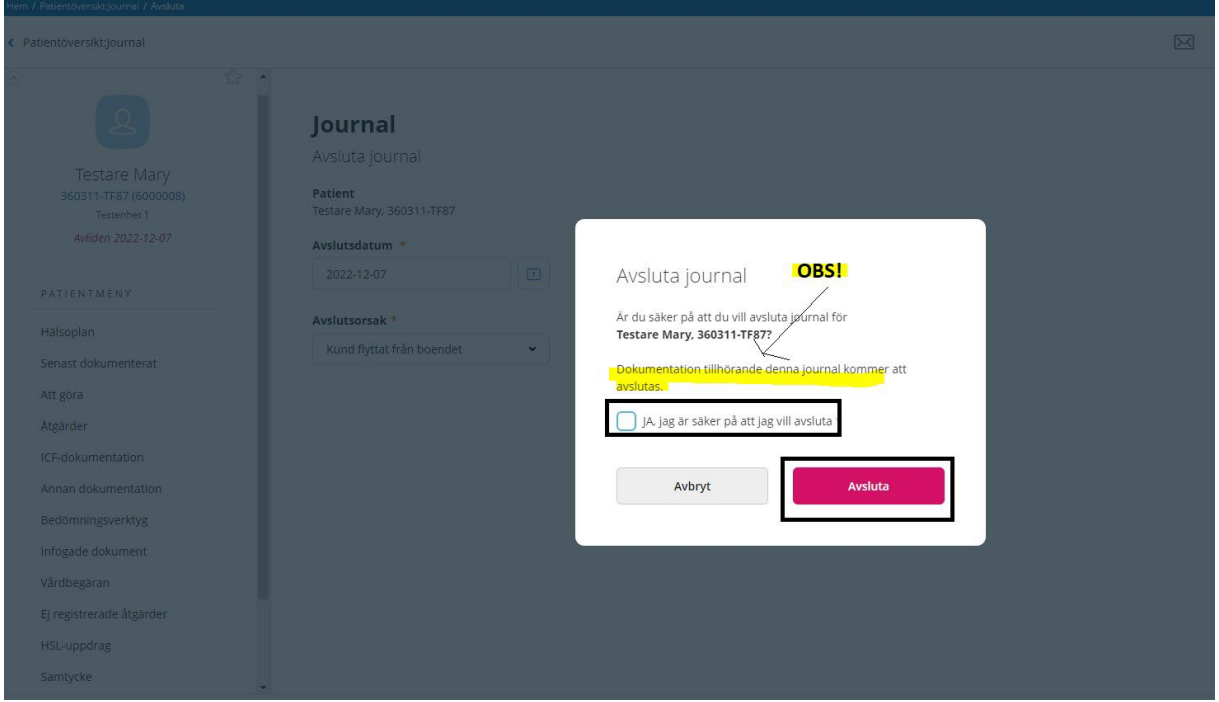

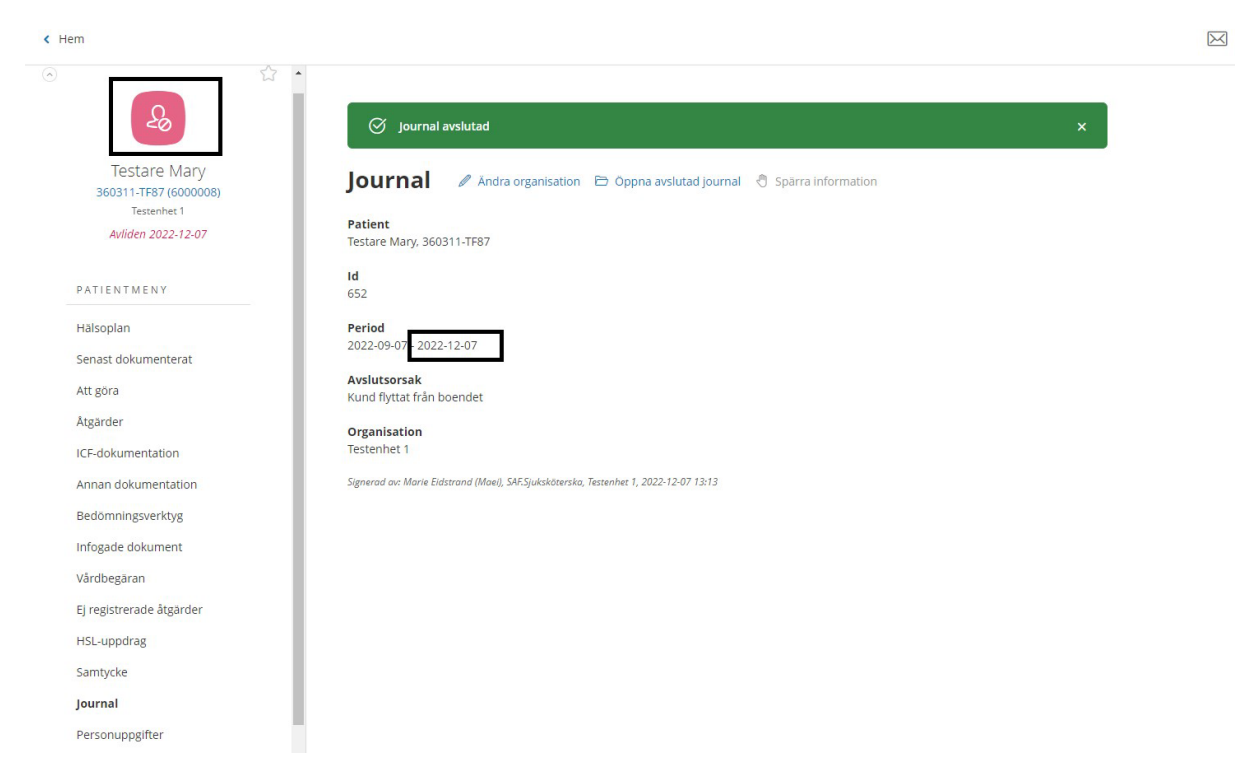

Du ser att journalen är stängd genom att ikonen blir röd och journalen får ett slutdatum.

Du ser även att allt i journalen har avslutats.